## **How to configure email Client**

## **Outlook 2003**

- 1. Open Outlook and under the **Tools** menu select **Email Accounts...**
- 2. Select **"View or Change existing Email Accounts"** and click **Next**.
- 3. Select your Sabah Gov account in the next window and click **Change**.

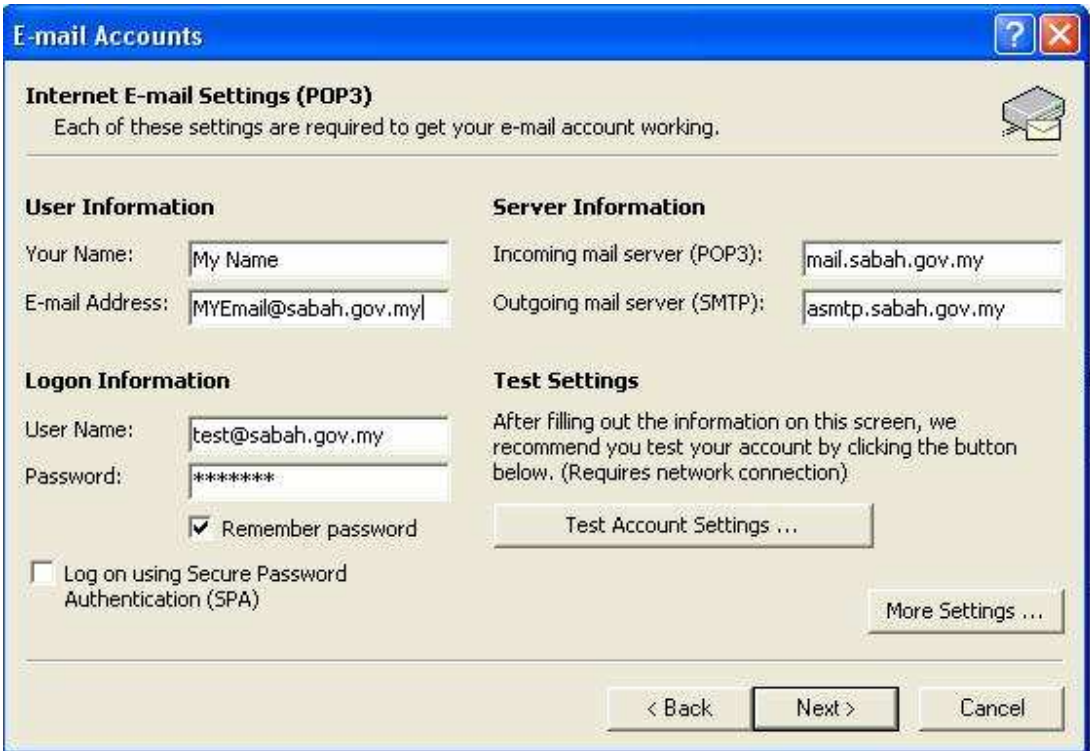

- 4. Click the **"More Settings"** button in the Internet E-mail Settings window.
- 5. Under the **Outgoing Server** tab, check the box for **"My outgoing server (SMTP) requires authentication"**, then select the option for **"Log on using..."** and fill in your regular user name(eg test@sabah.gov.my) and your normal password used to check email.

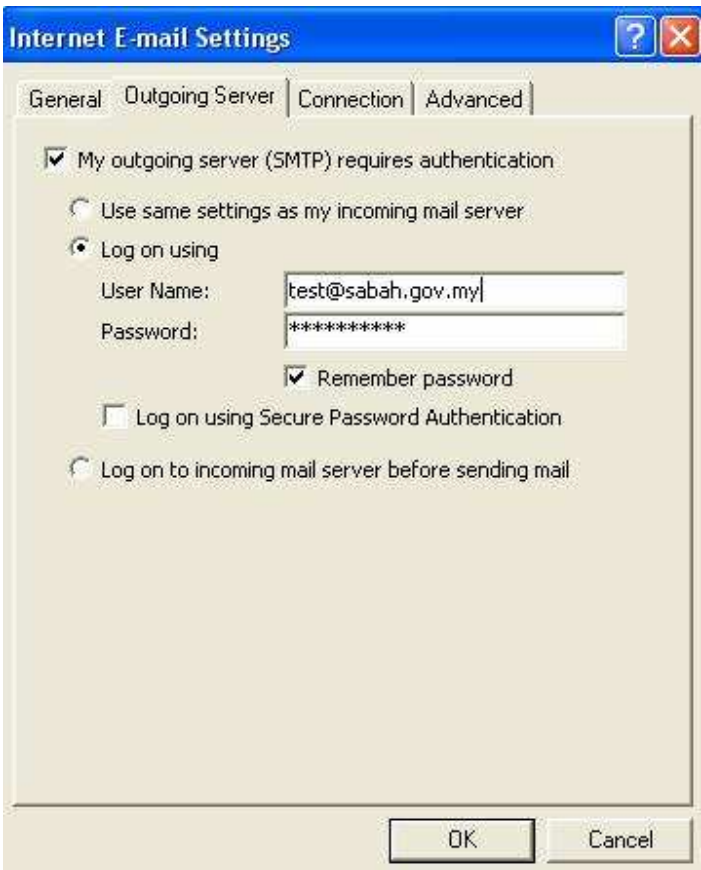

6. Then Click "**Advanced Tab**" and change "**Out Going Server(SMTP)" ,** from port 25 to port 587

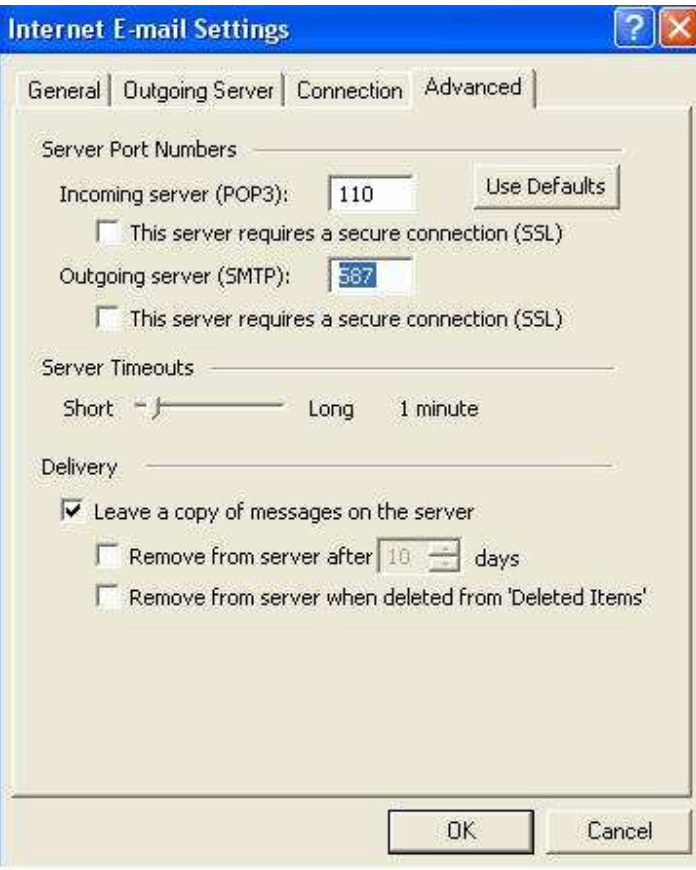

## **Mozilla Thunderbird**

- 1. Open Mozilla Thunderbird and under the **Tools** menu select **Accounts Settings..**
- 2. Select Outgoing Server(SMTP)
- 3. Edit your default outgoing server
- 4. Under Security And Authentication
- 5. Select Use name and password
- 6. fill in your regular user name(eg test@sabah.gov.my) and your normal password used to check email
- 7. set your port 587 instead of 25

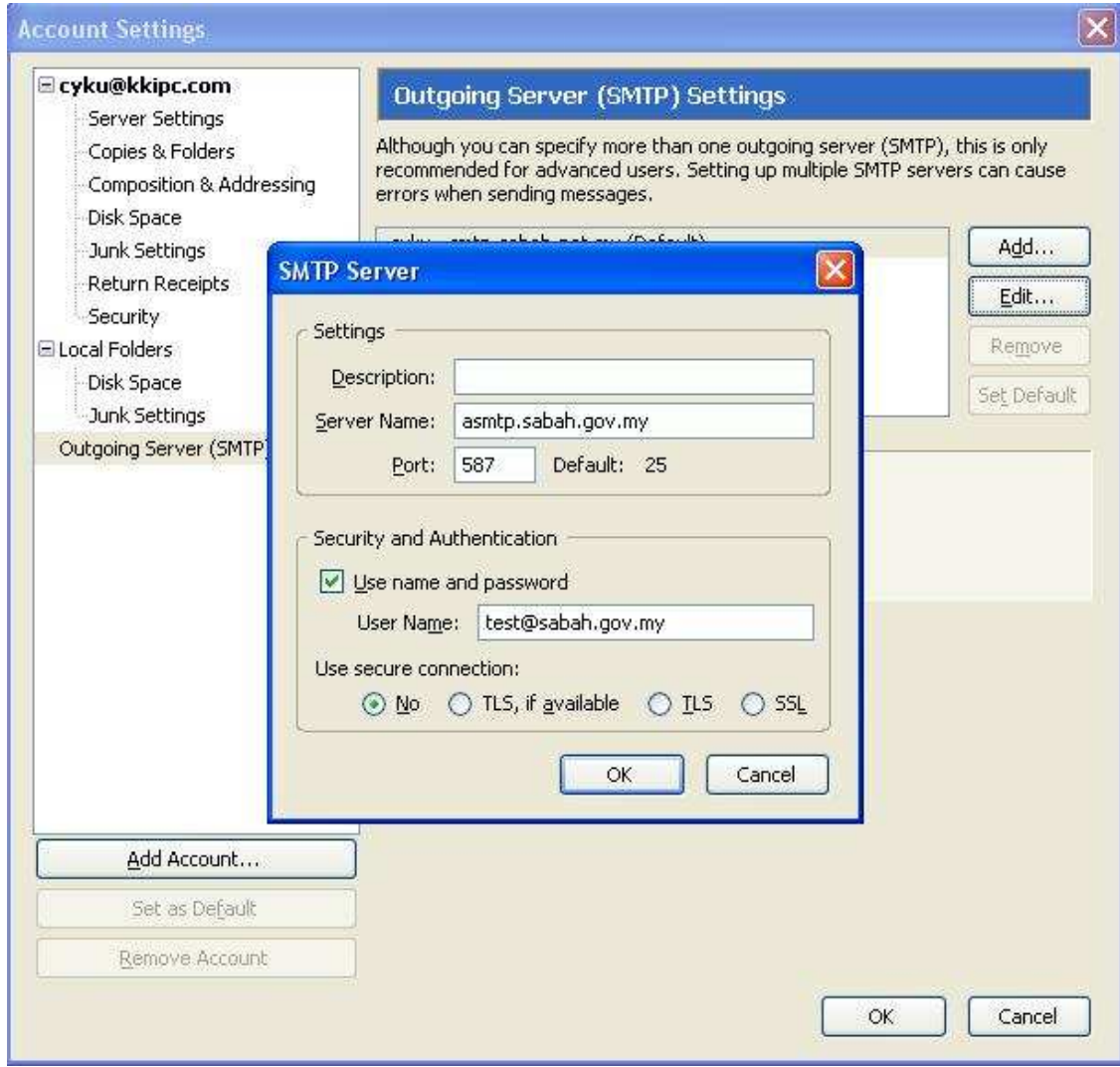